# **Initiation aux commandes de base Linux relatives aux fichiers et répertoires**

## <span id="page-0-0"></span>**Introduction**

Pour un utilisateur débutant, les fenêtres des terminaux en mode texte sont déroutantes, tant sur Microsoft Windows (commande cmd pour ouvrir un terminal en mode texte) que sur une distribution GNU/Linux (en cliquant dans le menu système sur l'icône noir ou avec un raccourci clavier en appuyant simultanément sur les trois touches : Ctrl Alt t). Le terminal est à la fois le mode le plus puissant et le plus souple pour maîtriser le système utilisé.

Nous ne verrons dans cette présentation que ce qui concerne la manipulation des fichiers et des répertoires.

Toutes les manipulations se feront dans un terminal ouvert en plein écran (pour plus de confort).

# <span id="page-0-4"></span> **Exercices**

### <span id="page-0-3"></span>**Exercice 1 (commandes : nano, less, ls)**

#### <span id="page-0-2"></span>**1. Créer un fichier nommé « premiertexte » contenant une ou deux phrases.**

Pour créer un fichier et écrire du texte dedans, il faut utiliser l'éditeur en ligne de votre choix. Nous proposons l'éditeur « nano » aux débutants (le plus ancien présent dans toutes les distributions Linux (BSD, Unix) se nomme vi mais a quelques contraintes de manipulation). Il faut donc taper après l'invite du terminal « \$ », là ou se trouve le curseur :

nano premiertexte

Remarque sur l'utilisation de nano : le prompt (Nomdupc  $\sim$  \$) affichant le nom de la machine disparaît ; vous avez à la place une page blanche où vous pouvez taper du texte. Le nom du fichier que vous éditez et le nom de l'éditeur sont affichés en haut ; la liste des commandes disponibles est écrite en bas (nota : l'appui sur les combinaisons de touches de commande doit être simultané). On pourra faire 'Ctrl O' pour enregistrer seulement ou 'Ctrl X' pour quitter (en enregistrant).

Après avoir tapé ce que vous voulez, quittez en enregistrant (Ctrl X puis répondre y/o (pour Yes/oui) au moment où nano vous demande si vous voulez enregistrer le texte).

#### <span id="page-0-1"></span>**2. Visualiser le contenu du fichier « premiertexte » sans l'éditer**

C'est la commande 'less' qui permet de faire cela (ou 'more', si 'less' n'est pas installée sur votre machine). Pour lire le contenu du fichier « premiertexte » ; il faut taper :

less premiertexte

Pour quitter less (ou more) taper sur la lettre q (comme quit).

Remarque : le résultat affiché avec la commande more peut varier selon le bureau dont vous disposez : sous Gnome le résultat ne fait que s'afficher et le prompt revient, sous Xfce more ouvre nano.

#### <span id="page-1-4"></span>**3. Quelle est la taille de « premiertexte » ?**

C'est l'option « -l » (long [l'espace fait partie de la commande]) de la commande ls qui permet de connaître la taille d'un fichier, sa date de dernière modification et d'autres options comme les permissions (la commande ls a beaucoup d'autres options). Vous tapez donc :

ls -l

Cette commande sans autre argument vous donne la liste de tous vos fichiers par ordre alphabétique. Si vous voulez connaître les caractéristiques de « premiertexte » et rien d'autre, tapez :

#### ls -l premiertexte

La taille est indiquée dans la 4ème colonne en octets. Info : certaines configurations du terminal acceptent l'alias 'll' pour remplacer ls -l.

#### <span id="page-1-3"></span>**4. Éditer « PREMIERTEXTE »**

Pour éditer « PREMIERTEXTE », tapez :

#### nano PREMIERTEXTE

Vous constatez qu'il s'agit d'un nouveau fichier vide, et que vous ne retrouvez pas le contenu de « premiertexte ». C'est normal : Linux est « case sensitive », c'est-à-dire sensible à la casse des caractères : majuscules et minuscules ne sont pas interchangeables. C'est pourquoi « premiertexte » et « PREMIERTEXTE » sont deux fichiers différents. Quittez nano sans rien taper (Ctrl X), le fichier ne sera pas créé.

### <span id="page-1-2"></span>**Exercice 2 (commandes : cp, ls, mv)**

#### <span id="page-1-1"></span>**1. Faire une copie du fichier « premiertexte » nommée « introduction » :**

C'est la commande cp (copy) qui sert à faire une copie d'un fichier, en indiquant le nom du fichier à copier puis le nom du nouveau fichier. Il faut donc taper :

cp premiertexte introduction

#### <span id="page-1-0"></span>**2. Comparer leurs tailles**

Comme dans l'exercice 1, c'est l'option -l de ls qui va servir. En tapant ls -l sans autre argument, vous affichez le contenu du répertoire en entier. Si vous voulez limiter l'affichage aux deux fichiers souhaités, tapez :

ls -l premiertexte introduction

#### <span id="page-2-4"></span>**3. Renommer le fichier « introduction » en « double »**

C'est la commande mv (move) qui sert à renommer un fichier. Pour renommer « introduction », il faut donc taper :

mv introduction double

En tapant ls, vous pouvez vérifier que le fichier « introduction » a disparu au profit d'un fichier « double ».

#### <span id="page-2-3"></span>**4. Quelle différence y a-t-il entre « mv introduction double » et « cp introduction double » ?**

« mv » (move) renomme un fichier : seul son nom est modifié, son contenu reste inchangé et aucun autre fichier n'est créé : le nom de fichier « double » disparaît au profit du nom de fichier « introduction ».

« cp » (copy) fait une copie du premier fichier : un nouveau fichier est créé, son contenu est identique à celui du fichier d'origine, mais leurs noms sont différents ; « double » et « introduction » existent simultanément.

### <span id="page-2-2"></span>**Exercice 3 (commandes : mkdir, cd, mv, cp, ls)**

#### <span id="page-2-1"></span>**1. Créez un répertoire « essai/ »**

C'est la commande « mkdir » (make directory) qui sert à créer un ou des répertoires (et pas un fichier).

Il faut taper :

mkdir essai

Vous pouvez vérifier en tapant ls que le répertoire essai est présent.

Pour se déplacer dans l'arborescence d'un système de fichiers la commande utilisée est « cd » pour « change directory »

Pour se déplacer dans le répertoire essai, il faut taper :

cd essai

Le prompt devient alors : Nomdupc:~/essai \$ Pour revenir au niveau supérieur (répertoire nommé « père ») il faut taper :

cd ..

Info :les points font partie de la syntaxe, « . **»** (point) désigne le répertoire ou l'on se trouve ; « .. » (point point) désigne le répertoire « père » du répertoire ou l'on se trouve ; il ne peut y avoir qu'un répertoire père pour un répertoire donné dans une arborescence.

### <span id="page-2-0"></span>**2. Déplacer le fichier « double » dans « essai/ »**

C'est la commande « mv » (move) qui sert à déplacer des fichiers (mais qui sert aussi à les renommer comme vu précédemment) :

nota : Le slash (**/**) n'est pas obligatoire, c'est en fait un moyen pour identifier plus vite les répertoires dans une liste de fichiers ; c'est l'option « -F » de « ls » qui fera apparaître ce symbole.

#### <span id="page-3-3"></span>**3. Faire une copie du fichier « premiertexte » qui sera nommée « copie », et la placer également dans « essai/ ».**

Plusieurs manières de faire sont possibles :

◦ Faire la copie dans le répertoire courant, puis la déplacer dans le sous-répertoire « essai/ » :

cp premiertexte copie mv copie essai/

◦ Faire simultanément la copie et le déplacement dans le sous-répertoire « essai/ » :

cp premier texte essai/copie

◦ N'oublions pas le cas où nous ne serions pas dans le répertoire d'accueil, mais dans le répertoire « essai/ ». On pourrait d'abord faire la copie dans le répertoire père, puis amener cette copie là où on se trouve (le prompt complet est en gras) :

**Nomdupc:~/essai \$** cp ../premier texte ../copie

**Nomdupc:~/essai \$** mv ../copie .

◦ Ou plus simplement, on pourrait copier le fichier du répertoire père directement dans le répertoire courant :

**Nomdupc:~/essai \$** cp ../premiertexte copie

#### <span id="page-3-2"></span>**4. Affichez une liste de ce que contient le répertoire « essai/ »**

Si vous êtes dans votre répertoire personnel (c'est à dire « père » de essai), tapez :

ls essai (pour avoir une liste de ce que contient le répertoire essai)

Le résultat ressemblera à : **Nomdupc:~ \$** copie double

et si vous vous trouvez dans « essai/ », le résultat de « ls » sera aussi : **Nomdupc:~/essai \$** copie double

### <span id="page-3-1"></span>**Exercice 4 (commandes : rmdir, cd, rm)**

#### <span id="page-3-0"></span>**1. Essayer de détruire le répertoire « essai/ »**

C'est la commande « rmdir » (remove directory) qui sert à détruire les répertoires. Cependant, on ne peut détruire un répertoire avec « rmdir » qu'à condition qu'il soit entièrement vide, c'est pourquoi si vous tapez

rmdir essai

le programme vous répond :

rmdir: impossible de supprimer essai: Le dossier n'est pas vide

Il faut donc d'abord vider le répertoire pour pouvoir le détruire avec « rmdir ».

#### <span id="page-4-1"></span>**2. Détruire tout ce que contient le répertoire « essai/ »**

C'est la commande « rm » (« remove ») qui permet de détruire des fichiers. Il faut donc (après s'être placé au besoin dans « essai » avec la commande « cd ») taper :

**Nomdupc:~/essai \$** rm double copie

Si vous êtes resté dans le répertoire père, taper :

**Nomdupc:~/ \$** rm essai/double & rm essai/copie

Vous enchaînez deux commandes avec le symbole « & » sur la même ligne.

Vous pouvez aussi vous servir de certains caractères spéciaux (jokers) ; ici, c'est « \* » (étoile) qui est utile. «Étoile» signifie : «Toute chaîne de caractères ne commençant pas par un point». Donc, pour effacer d'un seul coup tous les fichiers du répertoire, vous pouvez taper :

#### **Nomdupc:~/essai \$** rm \*

Info : attention, dans la majorité des cas, la configuration de votre machine est ainsi faite que le programme demande confirmation avant d'effacer des fichiers ; cela vient de ce qu'il y a un alias de « rm » vers « rm -i » dans la configuration du terminal ; l'option « -i » de « rmdir » est l'option «interactive», qui demande confirmation (y or n). Soyez donc prudents avec cette commande : on a vite fait de confondre « mv (move) et « rm » (remove).

D'autres options de « rm » existent : « -d » pour Directory (répertoires), « -f » (Files > fichiers), « - R » (récursif (à utiliser en connaissance de cause car supprime toute l'arborescence interne au dossier).

#### <span id="page-4-0"></span>**3. Détruire le répertoire « essai »**

Revenez dans le répertoire père par « cd ... » et tapez : rmdir essai

Merci d'avoir utilisé cette formation Linuxmaine.

Pour aller plus loin et découvrir d'autres commandes maintenant que vous avez compris la manière de procéder, vous pouvez consulter d'autres sites comme par exemple :

[https://debian-facile.org/doc:systeme:commandes:le\\_debianiste\\_qui\\_papillonne](https://debian-facile.org/doc:systeme:commandes:le_debianiste_qui_papillonne)

<https://debian-facile.org/doc:systeme:terminal>

# **Table des chapitres**

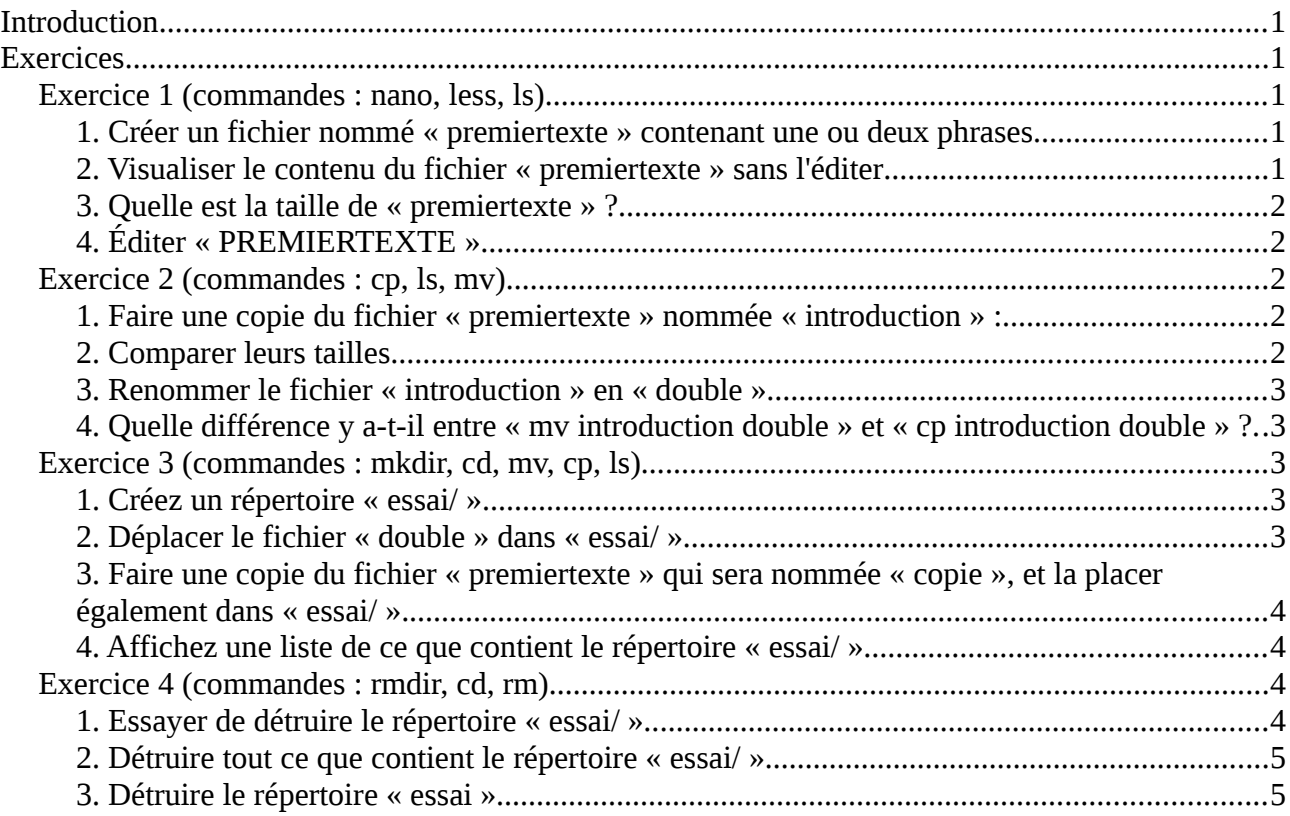